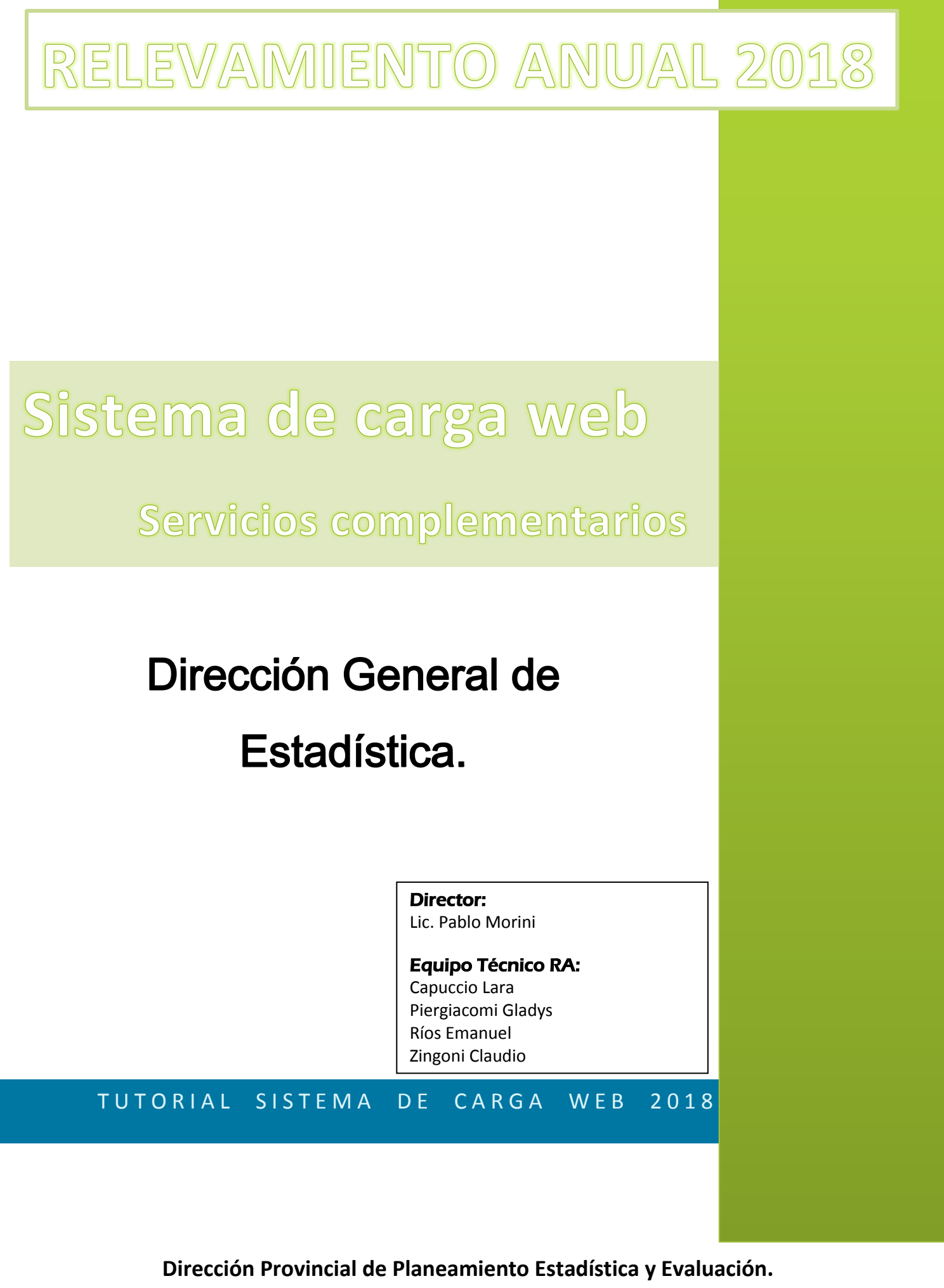

**Consejo Provincial de Educación. Provincia del Neuquén**

# *RA 2018 - Carga web*

*El presente instructivo, tiene como finalidad facilitar el proceso de carga de los cuadernillos de Relevamiento Anual, en el sistema de carga WEB de los Servicios Complementarios.* 

Les recordamos que estamos a su disposición para atender cualquier consulta o duda, sobre la utilización del Sistema de Carga WEB- RA2018 a través de la mesa de ayuda en el 0299-4424153, o por sistema de Telefonía Interna: 25438; o bien, enviándonos un correo al siguiente mail: **soporterelevamiento@gmail.com**

## **INGRESO AL PORTAL DEL SISTEMA:**

Digite en su navegador: **www.estadisticasedunqn.com.ar**

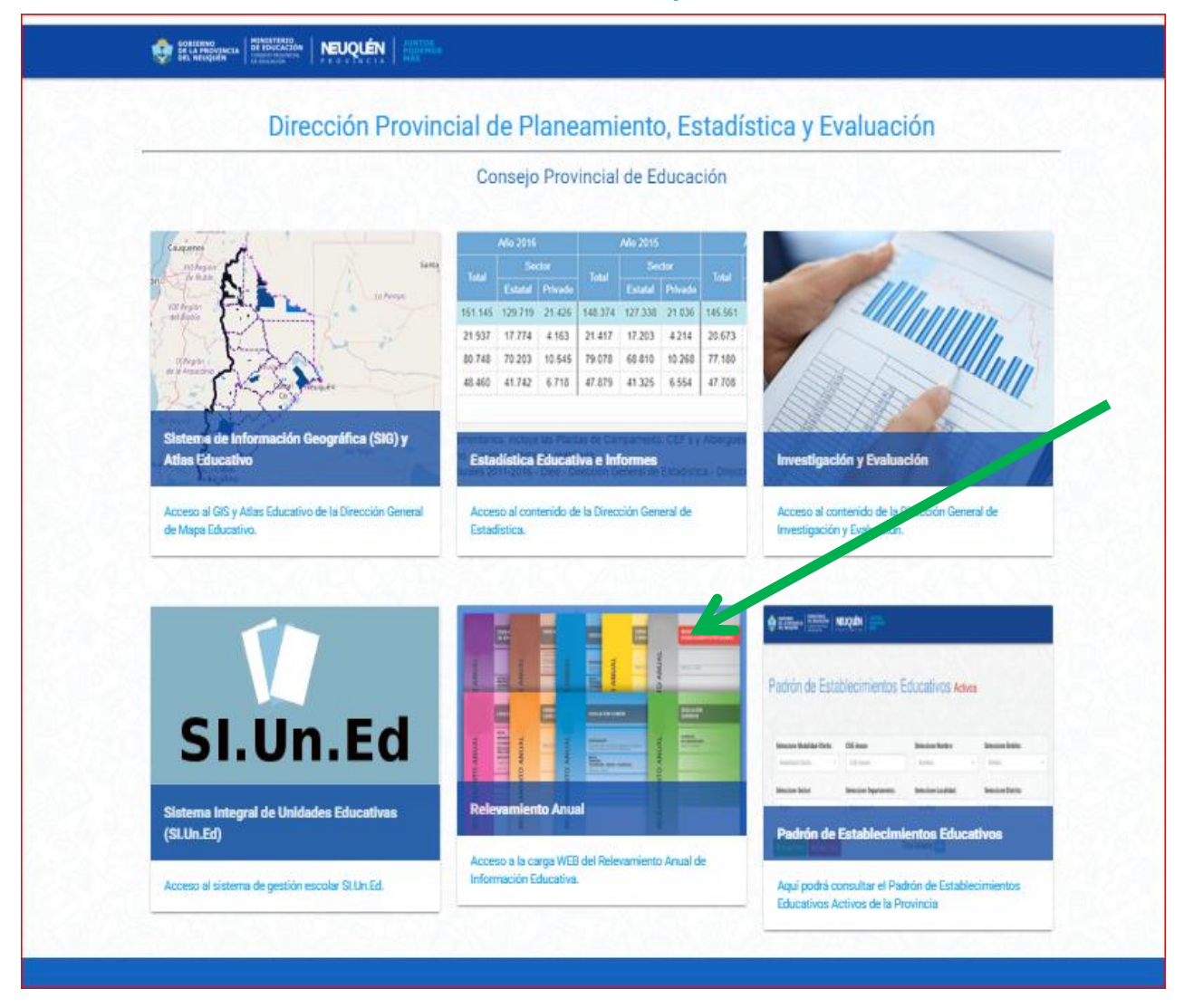

 El portal del sistema le permite acceder a los diferentes Sitios de la Dirección Provincial; Mapa Educativo, Sistemas de Matriculas Escolares, la dirección de Evaluación Educativa, el sistema de Gestión Escolar SIUNED, el Padrón de las Escuelas Activas de la Provincia y nuestro RELEVAMIENTO ANUAL indicado con una foto de los tradicionales cuadernillos enviados año a año.

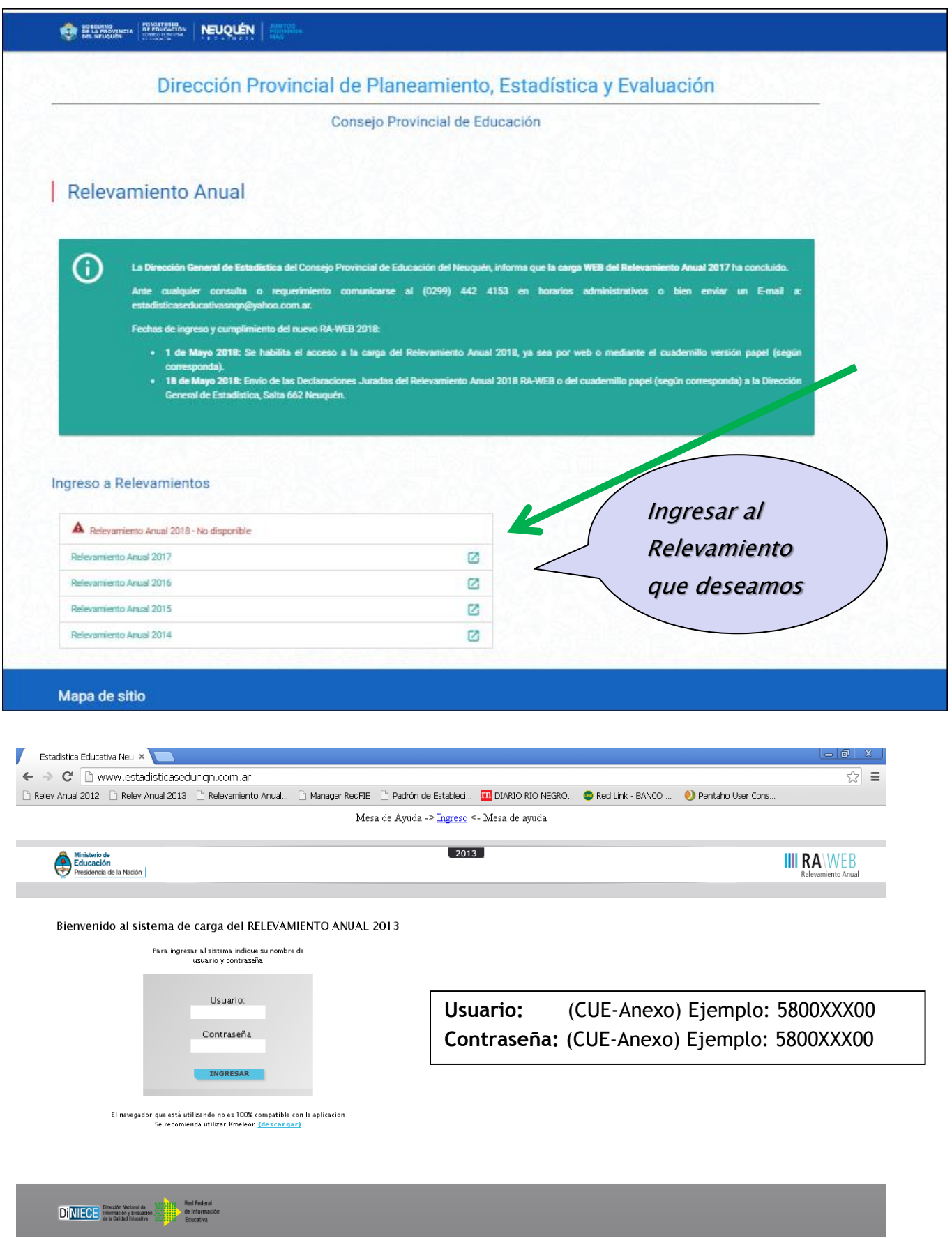

**INGRESO:** Cada establecimiento utilizará como usuario y contraseña el Cue-anexo de su propia Institución (se debe ingresar sin el guión, son 9 dígitos numéricos).

#### **Debe tener presente que:**

a) Cuando el establecimiento tenga uno o más anexos, para cargar cada cuadernillo, se utilizará el usuario y contraseña correspondiente a cada uno de ellos; es decir su CUEANEXO completo.

b) Al ingresar al sistema verá la totalidad de cuadernillos a cargar. En este caso aparecerá un cuadernillo amarillo para la modalidad complementaria y una línea para las características.

c) Todos los cuadernillos tendrán un área de **"características del establecimiento".** Es independiente y su carga **se realiza una vez** *finalizados todos los cuadros de matrícula y cargos*. Es **única** para cada CUE Anexo.

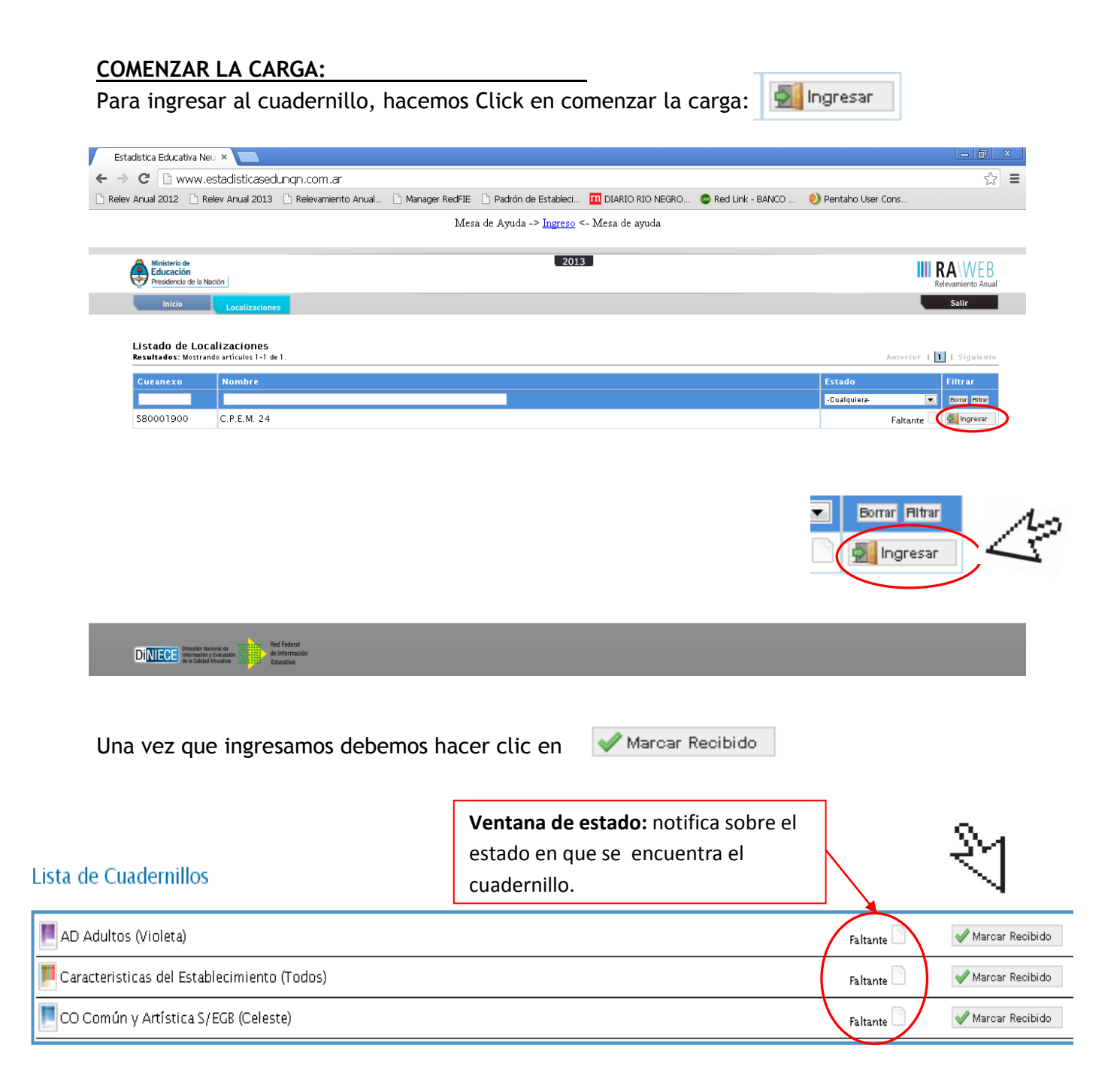

Una vez que se marca como recibido, podemos ver un cambio en la ventana de estado. Pasará de faltante a recibido.

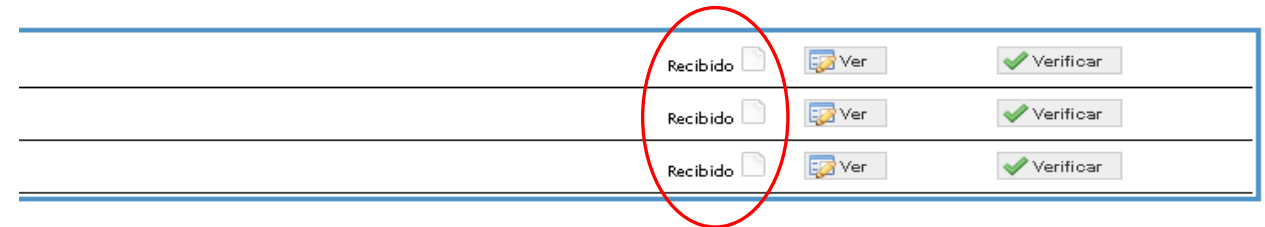

## **¡IMPORTANTE!**

**Verificar si el sistema tiene las ofertas por niveles actualizados para su establecimiento**

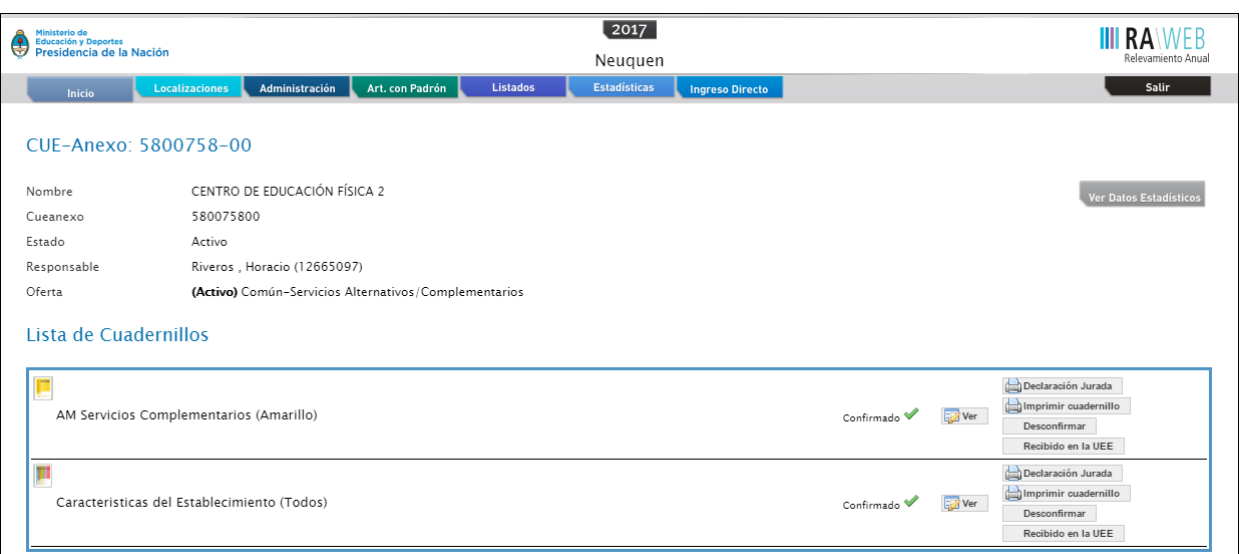

En caso de que se deba dar de alta/activar o Baja/Inactivar algún *nivel*, deberán solicitarlo por mail al Departamento de estadística: **soporterelevamiento@gmail.com**

### **COMENZAR CON LA CARGA:** podemos acceder de dos maneras:

**Entrar directamente al cuadernillo, e ir pasando cuadro por cuadro:** hacemos clic en **ln** Ver y entraremos directamente al primer cuadro del cuadernillo. Ferado Artivo Responsable Oferta (Activo) Común - Secundaria Completa req. 7 años Oferta (Activo) Adultos - Secundaria Completa Lista de Cuadernillos AD Adultos (Violeta) **B**Ver Verificar Recibido Caracteristicas del Establecimiento (Todos) Ver Verificar **Recibido** CO Común y Artística S/EGB (Celeste)  $\sqrt{\phantom{a}}$  Verificar **Recibido Da** Ver

### **FUNCIONES:**

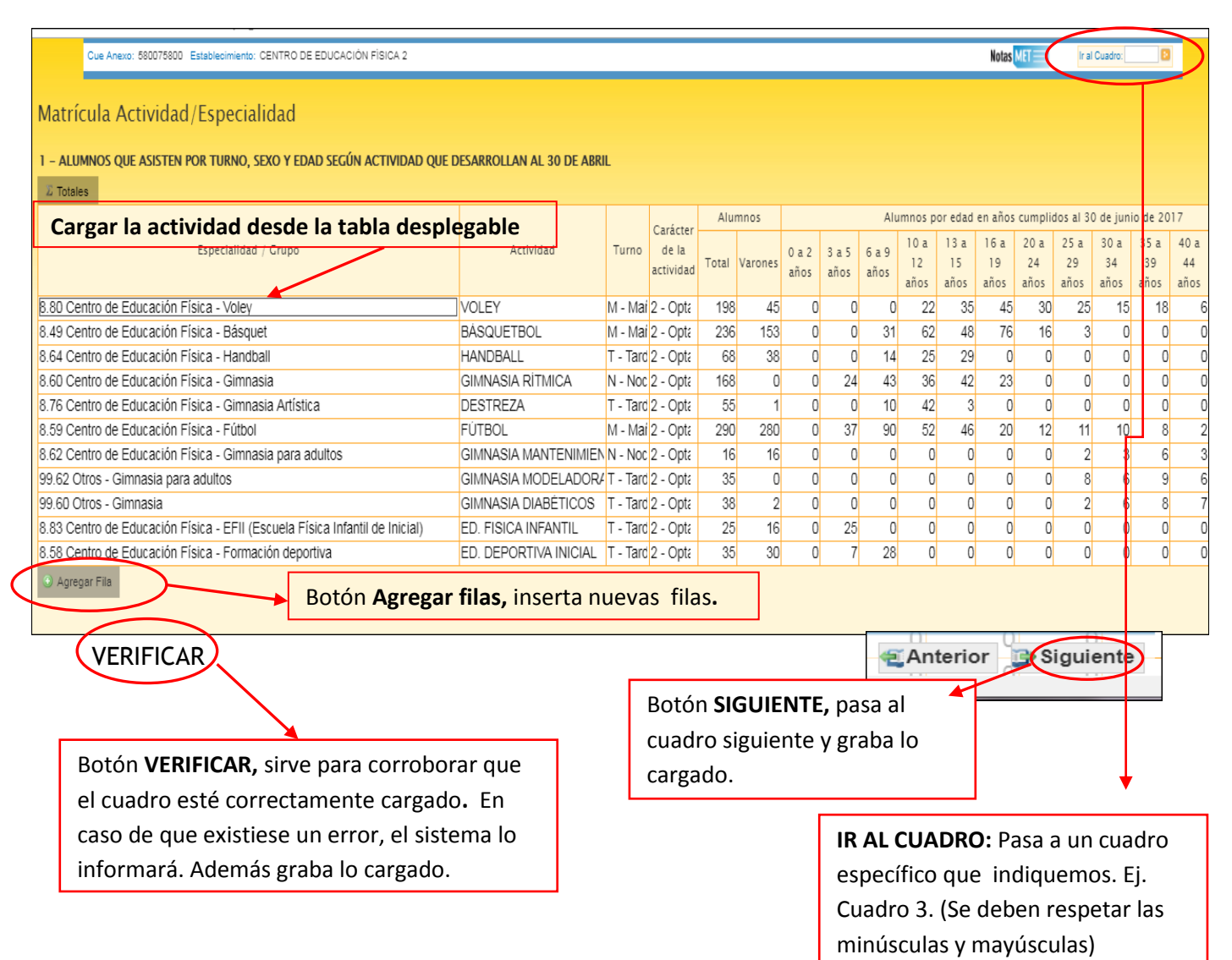

#### **GUARDAR DATOS:**

Una vez cargados los datos en un cuadro, *es importante VERIFICAR o ir al botón SIGUIENTE "SIEMPRE", de esta manera el sistema GUARDA los datos cargados en los cuadros.*

NO SE GUARDARÁN LOS DATOS: si, por ejemplo cargamos y pasamos directamente a otro

cuadro, utilizando la función  $\frac{1}{2}$  if al Cuadro:  $\frac{1}{2}$  sin previamente haber guardado.

# **CARGA DEL CUADRO DE MATRÍCULA ( Num. 1) ACTIVIDAD/ESPECIALIDAD:**

*La columna de Especialidad / Grupo se llena con una Tabla Desplegable. Las actividades tienen una codificación otorgada por el sistema nacional, lo que deberán hacer es comenzar a escribir la actividad suavemente letra a letra y se desplegará una oferta de Especialidades/Grupo desde donde debemos seleccionar la correcta o la más similar que comprenda a la actividad real que desarrollamos con los alumnos.*

*Otra forma es "Conociendo el código precedente"; con solo colocarlo, el sistema traerá el resto. Los códigos se pueden observar en el relevamiento del año anterior. Ante cualquier duda pueden remitir un mail a la mesa de ayuda, o bien llamar al 299-4424153.*

## **Algunos botones de usos del sistema:**

**Borrar Filas:** borra las filas cuando tienen datos cargados. Al hacer clic, aparecerá una columna a la izquierda del botón, desde donde podremos seleccionar la/s fila/s a borrar, luego presionamos el botón **borrar seleccionadas**. En caso de desistir de esta acción, podemos cancelar con el botón **cancelar borrar**.

**Llenar con ceros:** completa las celdas vacías con **0 (cero).** Cuando quedan celdas vacías, en una fila que contiene un dato, *siempre se deben llenar con 0 (cero*).

**Sin Inf/NC:** se tilda esta opción cuando no corresponde lo solicitado al establecimiento, distinto de 0 que cuando "si corresponde" la posibilidad pero no tenemos ningún alumno a registrar.

## **FINALIZACION DE LA CARGA:**

Cuando llegamos al final del último cuadro del cuadernillo, debemos presionar el botón **finalizar**.

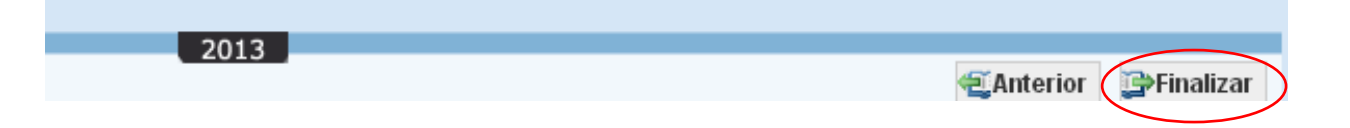

Esta acción nos llevará a la ventana principal de carga. Allí veremos *el estado en que ha quedado el cuadernillo*; si el cuadernillo fue completado en su totalidad y no tiene errores de carga, el sistema lo mostrará como **completo**. En ese caso, debemos hacer clic en **verificar y** luego lo **confirmaremos** para finalizar todo el proceso.

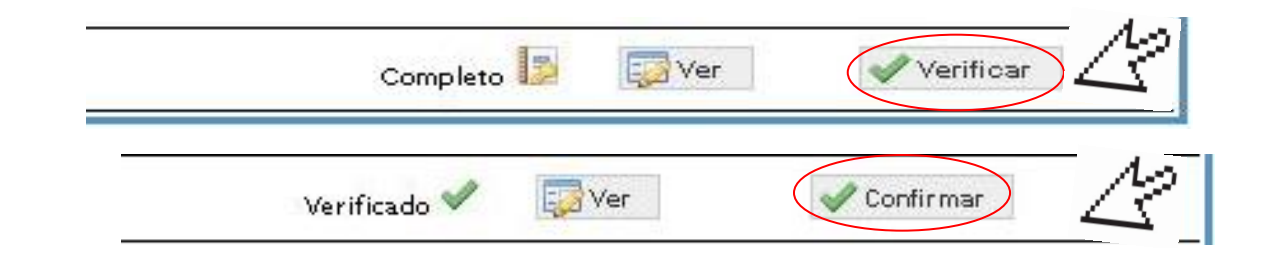

Cuando *confirmamos* un cuadernillo, tanto en *características del establecimiento* y en el sector de *la carga de planes, matrícula y cargos*, el sistema nos permitirá **imprimir** *una declaración jurada, que deberá firmar el Director del establecimiento y* remitirse al Departamento de Estadística, junto con cuadernillo de Relevamiento Anual.

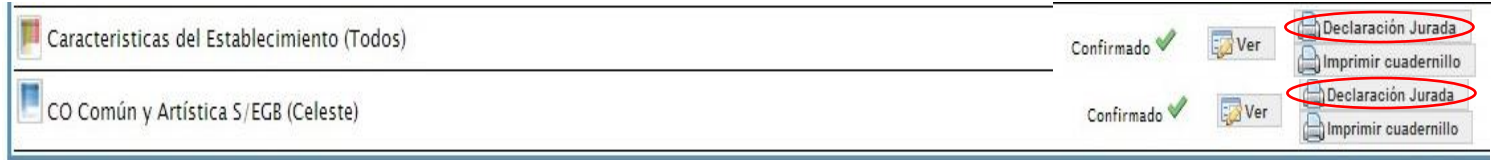

### **¡IMPORTANTE!**

Una vez **confirmado** el cuadernillo, desde el establecimiento no se podrán realizar modificaciones. En caso de ser necesaria, se deberá notificar al Departamento de Estadística, desde donde se podrá *desconfirmar* el cuadernillo y recién ahí realizar las modificaciones previstas.

### **ACTUALIZAR DATOS (Contratapa del cuadernillo):**

Desde aquí se actualizarán, en caso de ser necesario, los datos identificatorios del establecimiento y del director. De haber cambios, solicitamos lo informen además por email a la Dirección General de Estadísticas para actualizar el padrón nacional lo mas pronto posible.

Email: [soporterelevamiento@gmail.com](mailto:soporterelevamiento@gmail.com)

### ESTADO DE LOS CUADERNILLOS:

Se muestra una tabla con todos los estados que puede adquirir un cuadernillo en el Sistema, desde el ingreso a la carga hasta su finalización.

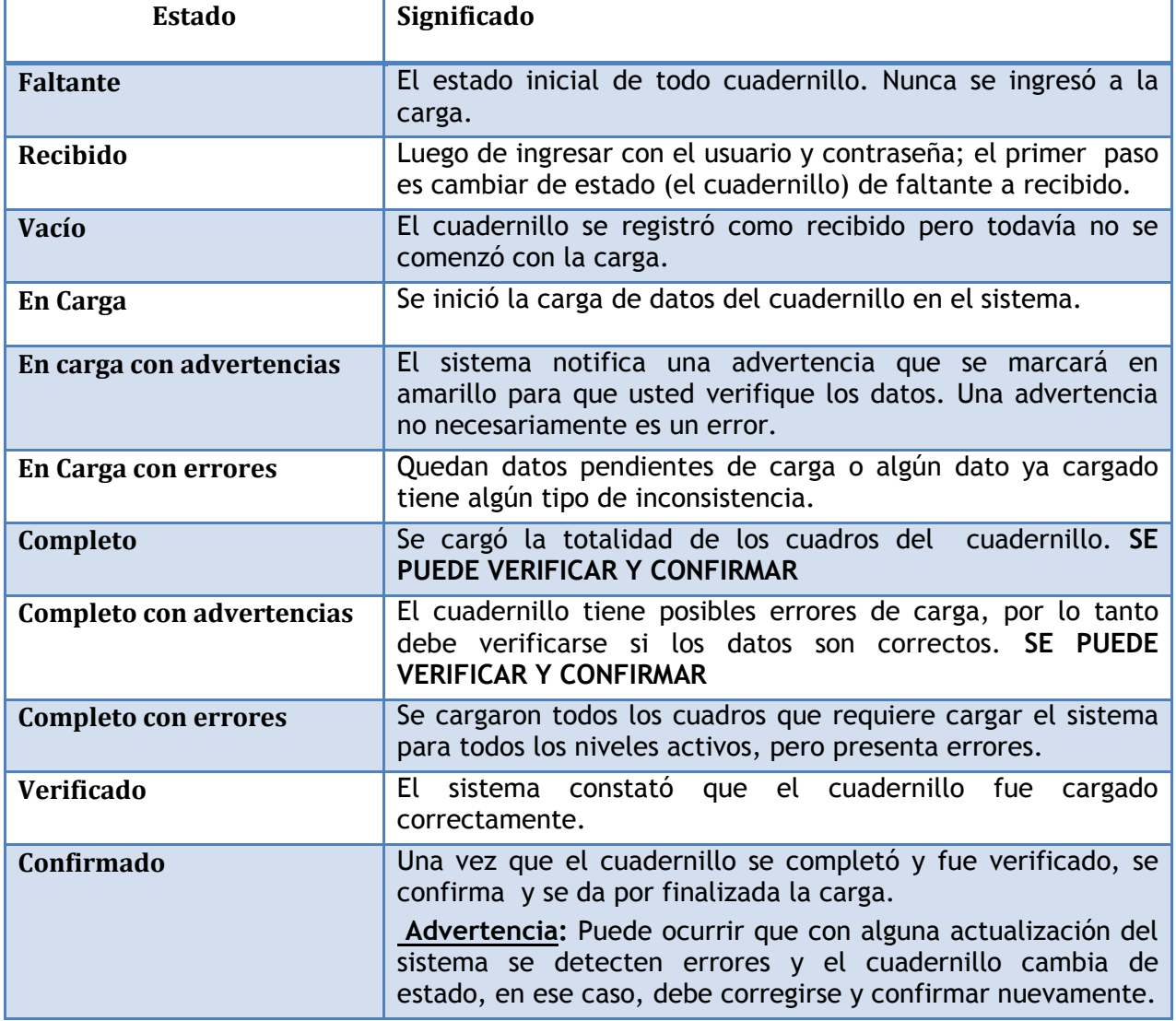

# **ERRORES EN LA CARGA:**

Al momento de entrar al cuadernillo, o salir pueden aparecer los siguientes estados de notificación: **"En carga con error", "En carga con inconsistencias", "Completo con error" o "Completo con inconsistencia"**, se puede ver el detalle del error como se ejemplifica a continuación:

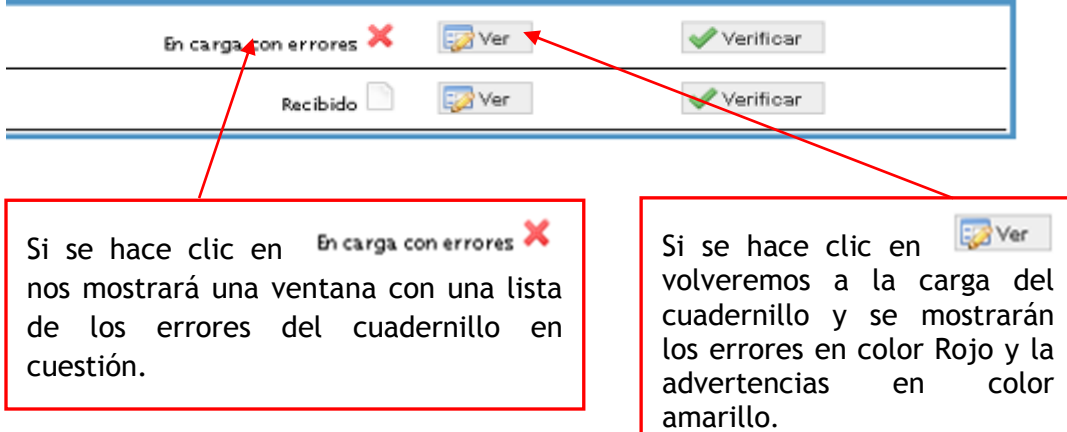

En el listado de errores que arroja el sistema, al presionar en  $\overline{p}$  arga con errores  $\overline{p}$  podemos realizar las siguientes opciones:

**Imprimir:** Tiene la opción de imprimir en papel el listado de errores (1).

**Cerrar:** Permite cerrar la ventana y volver a la ventana anterior (2).

**Ver:** Haciendo clic en el botón **VER** accedemos directamente al/los cuadro/s que contiene el/los error/es.

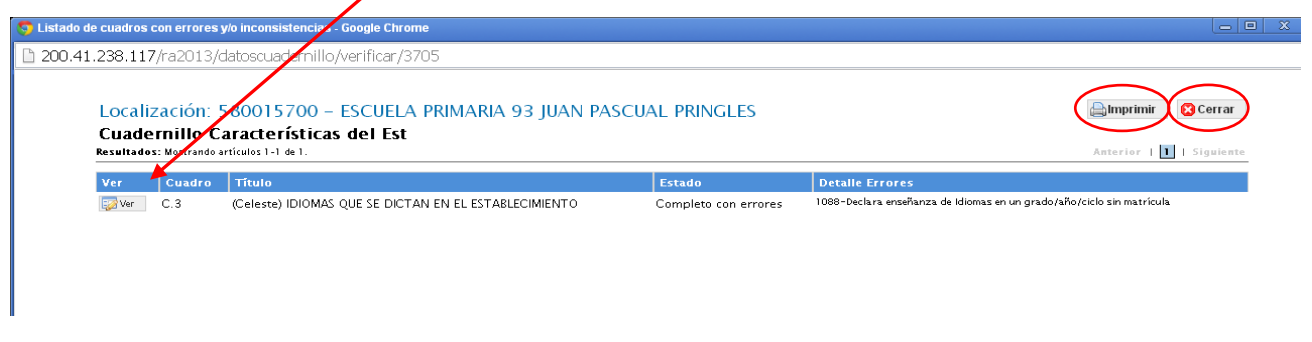

 Si no logra interpretar la respuesta que da el sistema, copie el mensaje que recibió y Envíelo a través de la mesa de ayuda, al mail: **[soporterelevamiento@gmail.com](mailto:soporterelevamiento@gmail.com)**

Esperamos contribuir con ustedes, con el cumplimiento de la pronta carga de la información; la que facilitará tanto a la Dirección del Nivel como a otras autoridades, a tomar las mejores decisiones en función de éstos datos, en beneficio de una perspectiva posible ante el planeamiento proyectivo de cada una de las Instituciones.

*Equipo Técnico Relevamiento Anual – Dirección Pcial de Planeamiento, Estadística y Evaluación Email: [estadisticaseducativasnqn@yahoo.com.ar](mailto:estadisticaseducativasnqn@yahoo.com.ar) - Tel: 299-4424153 – Salta 662 – Neuquén*